<span id="page-0-0"></span>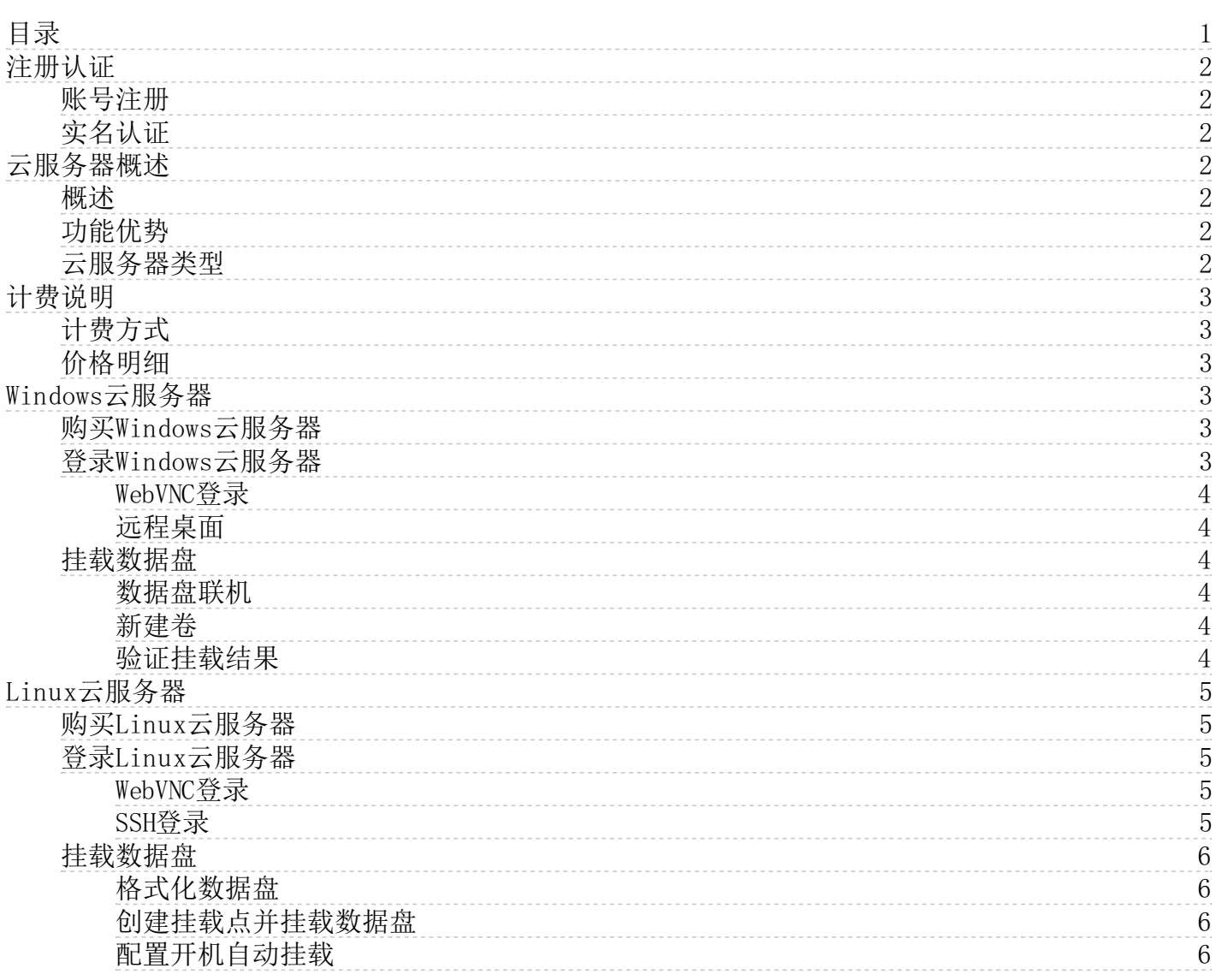

# <span id="page-1-0"></span>注册认证

在使用云服务器KEC之前,您需要先进行金山云账号的注册与认证。

# <span id="page-1-1"></span>账号注册

创建金山云账户的步骤如下:

- 1. 在[金山云官网页](https://www.ksyun.com/)面,单击立即注册。
- 2. 设置用户名和密码。
- 3. 验证手机号码。
- 4. 勾选同意相关服务协议、声明,并单击同意条款并注册。

### <span id="page-1-2"></span>实名认证

注册账号需要完成实名认证才能购买使用金山云服务。

实名认证的步骤如下:

- 1. 在[金山云官网页](https://www.ksyun.com/)面,单击登录。
- 2. 输入账号密码登录。
- 3. 单击控制台。控制台自动弹出实名认证窗口。
- 4. 如果没有弹出窗口,可在"控制台首页"上方的实名认证提示信息中,单击立即认证。

5. 在账号管理 > [实名认证](https://account.console.ksyun.com/#/manage/auth)页面,按照要求填写相关的信息,并单击提交资料。

# <span id="page-1-3"></span>云服务器概述

通过阅读本节,您将对云服务器KEC有基础的了解,包括功能、优势以及类型等。

#### <span id="page-1-4"></span>概述

云服务器(Kingsoft Elastic Compute, 简称KEC)是金山云提供的云计算基础设施的重要组成部分,能够提供简单高效、安 全可靠、处理能力可弹性伸缩的计算服务,令开发者能够轻松进行互联网规模计算、部署所需服务器环境。

用户可通过控制台、API接口和SDK文档使用云服务器KEC。

更多云服务器KEC基础相关内容,请参[考云服务器产品概述](https://docs.ksyun.com/documents/2615)。

## <span id="page-1-5"></span>功能优势

与传统物理服务器相比,云服务器的使用更为简单高效、安全稳定,用户可根据业务需求随时进行资源调配,而无需承担硬件 设备购置成本。

- 多地域多可用区的多种类型云服务器,用户可快速创建实例、快速备份数据。
- 云服务器KEC在计算、存储和网络服务上均有弹性特征,可提升资源的有效利用率、降低成本。
- 安全易用,数据可靠性高,满足用户在不同场景下对数据安全可靠的需求。

关于云服务器KEC的优势详情,请参[考云服务器产品功能与优势](https://docs.ksyun.com/documents/2616)。

#### <span id="page-1-6"></span>云服务器类型

金山云提供的云服务器类型以及对应的使用场景包括:

#### 云服务器类型 不可以 医心包 医中心反射 医心包炎 医心包炎 医心包炎

通用型/标准型 提供平衡的计算、内存和网络资源,适用于大多数类型和规模的企业级应用。

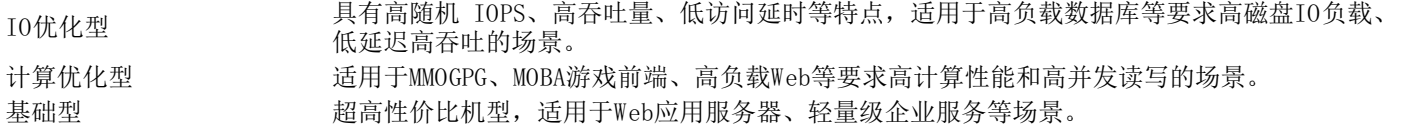

关于云服务器类型的详细配置与可用区信息,请参[考云服务器类型](https://docs.ksyun.com/documents/705)。

# <span id="page-2-0"></span>计费说明

本节提供云服务器KEC的计费说明,包括云服务器的计费方式以及不同配置云服务器的价格说明。

## <span id="page-2-1"></span>计费方式

云服务器KEC支持的计费方式包括:

- 包年包月: 先购买再使用的计费方式。需要一次性支付一个月、多个月或者多年的使用费用。 此计费方式适用于提前预估设备需求量的场景,价格相较于按量计费模式更低廉,但不支持资源随时释放。
- 按量付费(按日月结): 先使用再付款的计费方式。计费单位是天,不足一天的按一天算。 此计费方式适用于固定7X24小时服务或爆发业务量、临时扩展测试等情况,支持资源随时释放,单价比预付费(包年包 月)较贵一些。
- 按量付费: 一种弹性计费模式。计费时间粒度精确到秒,不需要提前支付费用,每小时整点进行一次结算。 此计费方式适用于电商抢购等设备需求量会瞬间大幅波动的场景,单价比按量付费(按日月结)更贵。
- 竞价型实例: 一种新的售卖方式,旨在为客户提供更高性价比的计算服务,节省使用成本。这是一种后付费的售卖方 式,可以以按小时实时付费1~9折的价格获得与按小时实时付费完全相同性能的实例。

关于不同计费方式的限制与使用注意事项,请参[考云服务器计费方式](https://docs.ksyun.com/documents/707)。

#### <span id="page-2-2"></span>价格明细

关于云服务器价格的详细介绍,请参[考云服务器价格详情](https://price.ksyun.com/#!/kec/price)。

# <span id="page-2-3"></span>Win dows云服务器

本节介绍Windows云服务器的快速入门,包括购买、登录和数据盘挂载。

#### <span id="page-2-4"></span>购买Windows云服务器

- 1. 登[录金山云控制台](https://console.ksyun.com/#!/home)。
- 2. 单击计算下的云服务器,进入云服务器 > 实例页面。
- 3. 单击新建实例。
- 4. 选择Windows镜像并完成相关配置,单击下一步:网络配置。
- 5. 根据需要选择购买新的弹性IP或稍后购买。

注意,弹性IP的购买数量必须与云服务器的数量保持一致。

- 6. 完成VPC及其他设置,单击下一步:系统配置。
- 7. 填写基本信息,单击购买。
- 8. 确认信息后,单击提交订单完成购买。 若您的帐号余额不足,单击"充值",填写相应的充值额度,单击确认充值,即可进行购买。
- 9. 在金山云控制台中,选择云服务器 > 实例,在实例列表中查看购买的云服务器。 云服务器自动开机并处于运行中状态。

#### <span id="page-2-5"></span>登录Windows云服务器

Windows云服务器支持通过WebVNC登录和远程桌面登录。

Windows系统默认用户名为kingsoft。如忘记密码,可以从控制[台重置密码](https://docs.ksyun.com/documents/6296)。

### <span id="page-3-0"></span>W ebVNC登录

- 1. 登[录金山云控制台](https://console.ksyun.com/#!/home)。
- 2. 单击计算下的云服务器,进入云服务器 > 实例页面。
- 3. 在列表中找到需要登录的实例,单击对应操作列的连接实例。

注意,需确保实例状态为"运行中"。

- 4. 在弹出窗口中,单击右上角按键操作下的"Ctrl+Alt+Delete"。 若出现持续黑屏,则表示屏幕处于休眠状态,按任意键唤醒。
- 5. 输入密码并按回车。

### <span id="page-3-1"></span>远程桌面

使用远程桌面连接之前,需要在安全组入站规则中添加"TCP Windows远程登录"协议,起始端口和结束端口允许3389端口。关 于安全组设置的详情,请参[见设置安全组](https://docs.ksyun.com/documents/5367)。

本例以Windows系统自带的远程桌面连接应用作简要说明。

- 1. 在本地Windows系统中,单击开始。
- 2. 在搜索栏中,输入mstsc并按回车,找到远程桌面连接应用。

- 3. 单击该应用,输入云服务器的公网IP地址,并单击连接。
- 4. 输入用户名kingsoft和密码,并单击确定。

# <span id="page-3-2"></span>挂载数据盘

#### <span id="page-3-3"></span>数据盘联机

- 1. 登录云服务器,打开服务器管理器。
- 2. 单击文件和存储服务,再选择卷 >磁盘,查看已挂载的数据盘。
- 3. 右击目标数据盘,并选择联机。

## <span id="page-3-4"></span>新建卷

- 1. 右击已挂载的数据盘,并选择新建卷。
- 2. 在新建卷向导中,使用默认的服务器和磁盘设置,并单击下一步。
- 3. 设置卷大小,并单击下一步。
- 4. 指定驱动器号或文件夹,并单击下一步。
- 5. 选择文件系统、分配单元大小,设置卷标名称,并单击下一步。本例采用默认设置。
- 6. 确认参数配置,并单击创建。

#### <span id="page-3-5"></span>验证挂载结果

- 1. 进入此电脑。
- 2. 查看**设备和驱动器**分组中是否有新增卷。本例中可以看到新建卷(D),这表示挂载数据盘成功。

对于新建卷成功的分区可以进行数据读写等相关操作。

注意: 对于超过2TB的数据盘的格式化方法,请参考[分区格式化大于2TB的数据盘。](https://docs.ksyun.com/documents/6258)

# <span id="page-4-0"></span>Lin u x云服务器

本节介绍Linux实例的快速入门,包括购买、登录和数据盘挂载。

### <span id="page-4-1"></span>购买L i n u x云服务器

- 1. 登[录金山云控制台](https://console.ksyun.com/#!/home)。
- 2. 单击计算下的云服务器,进入云服务器 > 实例页面。
- 3. 单击新建实例。
- 4. 选择Linux镜像并完成相关配置,单击下一步: 网络配置。
- 5. 根据需要选择购买新的弹性IP或稍后购买。

注意,弹性IP的购买数量必须与云服务器的数量保持一致。

- 6. 完成VPC及其他设置,单击下一步:系统配置。
- 7. 填写基本信息,单击购买。
- 8. 确认信息后,单击提交订单完成购买。 若您的帐号余额不足,单击充值,填写相应的充值额度,单击确认充值,即可进行购买。
- 9. 选择云服务器 > 实例,在实例列表中查看购买的云服务器。 云服务器自动开机并处于"运行中"状态。

#### <span id="page-4-2"></span>**登录Linux云服务器**

Linux云服务器支持通过WebVNC登录和SSH登录。

[除Ubuntu系统默认用户名为ubuntu外,其余Linux版本的系统默认用户名均为ro](https://docs.ksyun.com/documents/6296)ot。如忘记密码,可以从控制台重置密 码。

#### <span id="page-4-3"></span>W ebVNC登录

- 1. 登[录金山云控制台](https://console.ksyun.com/#/home)。
- 2. 单击计算下的云服务器,进入云服务器 > 实例页面。
- 3. 在列表中找到需要登录的实例,单击对应操作列的连接实例。
	- 注意,需确保实例状态为运行中。
- 4. 输入密码并按回车。

#### <span id="page-4-4"></span>SSH登录

使用SSH登录之前,需要在安全组入站规则中添加22号端口。关于安全组设置的详情,请参[考设置安全组](https://docs.ksyun.com/documents/5367)。 本例以Windows下的PuTTY工具作简要说明。

- 1. 运行PuTTY工具。
- 2. 在"PuTTY Configuration"页面,填写以下参数:
	- Host Name (or IP address):输入云服务器的公网IP地址。
- Port:使用默认端口号"22"。
- Connection type:选择"SSH"。
- 3. 单击O pen。
- 4. 输入密码并按回车。登录成功的界面如下图所示。

<span id="page-5-0"></span>挂载数据盘

#### <span id="page-5-1"></span>格式化数据盘

1. 输入fdisk -l查看云服务器挂载的数据盘信息。

2. 对数据盘分区,此处以名为vdb的数据盘为例。

- a. 输入fdisk /dev/vdb对数据盘进行分区。
- b. 输入n创建新分区。
- c. 输入p创建出一个单分区,或输入e创建多个分区。
- d. 输入分区编号,可选值为1到4。
- e. 选择该分区的扇区起始值,回车键默认为2048。
- f. 选择该分区的扇区结束值,回车键默认为最大值。
- g. 输入w完成分区并退出。

注意: 对于超过2TB的数据盘的格式化方法,请参考[分区格式化大于2TB的数据盘](https://docs.ksyun.com/documents/6258)。

3. 格式化数据盘新分区vdb1,此处以ext4文件系统为例,输入mkfs.ext4 /dev/vdb1。

#### <span id="page-5-2"></span>创建挂载点并挂载数据盘

- 1. 新建挂载点,本例中为挂载点命名为data,输入mkdir /data。
- 2. 输入 mount /dev/vdb1 /data手动挂载数据盘vdb到挂载点da ta。
	-
- 3. 输入df -h查看已挂载的文件系统。

## <span id="page-5-3"></span>配置开机自动挂载

设置硬盘vdb开机自动挂载,否则开机无法看到此文件系统。

- 1. 输入vim /etc/fstab打开 /etc/fstab 文件。
- 2. 在文件末尾添加/dev/vdb /data ext4 defaults 0 0